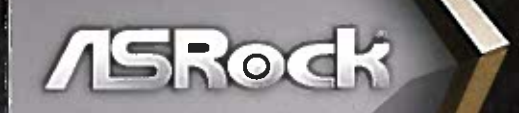

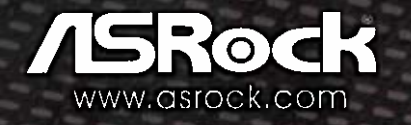

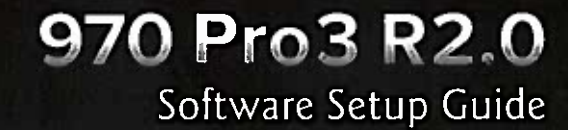

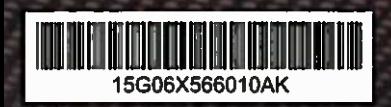

### **Copyright Notice:**

No part of this guide may be reproduced, transcribed, transmitted, or transfated in any language, in any form or by any means, except duplication of documentation by the purchaser for backup purpose, without written consent of ASRock Inc.

Products and corporate names appearing in this guide may or may not be registered trademarks or copyrights of their respective companies, and are used only for identifica tion or explanation and to the owners' benefit, without intent to infringe

### Disclaimer:

Specifications and information contained in this guide are (urnished for informational use only and subject to change without notice, and should not be constructed as a commitment by ASRock. ASRock assumes no responsibility for any errors or omissions that may appear in this guido.

With respec<sup>t</sup> to the contents of this guide, ASRock does not provide warranty of any kind, either expressed or implied, including but not limited to the implied warranties or condi tions of merchantability or fitness for a particular purpose. In no event shall ASRock, it directors, officers, employees, or agents be liable for any indirect, special, incidental, or consequential damages (including damages for loss of profils, loss of business, lass of data, interruption of business and the like), even if ASRock has been advised of the possibility of such damages arising from any defect or error in the guide or product.

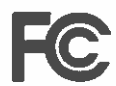

This device complies with Part 15 of the FCC Rules. Operation is subject to the following two conditions

- (1) this device may not cause harmful interference, and
- (2) this device must accep<sup>t</sup> any interference received, inctuding interference that may cause undesired operation.

#### CALIFORNIA, USA ONLY

The Lithium battery adopted an this motherboard cantains Perchlorate, <sup>a</sup> toxic substance controlled in Perchlorate Best Management Practices (BMP) regulations passed by the California Legislature. When yau discard the Lithium battery in California, USA, <sup>p</sup>lease follow the related regulations in advance.

?erchlorate Material-spedal handling mey apply. See www.dtsc.ca.gov/hazardouswaste/perchlorate"

ASRock Website: hftp:/Iwww.asrock.cam

Published September 2012 Copyright©2012 ASRock INC. All rights reserved.

ASRock 970 Pro3 R2.0 Motherboard

# UEFI SETUP UTILITV

### 1 Introduction

This section explains how to use the UEFI SETUP UTILITY to configure your system. The SPI Memory on the motherboard stores the UEFI SETUP UTILITY. You may run the UEFI SETUP UTILITY when you start up the computer. Please press <F2> or <Del> during the Power-On-Self-Test (POST) to enter the UEFI SETUP UTILITY, otherwise, POST will continue with its test routines.

If you wish to enter the UEFI SETUP UTILITY after POST, restart the system by pressing  $\leq$ CtI> +  $\leq$ Alt> +  $\leq$ Defete>, or by pressing the reset button on the system chassis. You may also restart by tuming the system oft ard then back on.

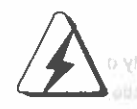

Because the UEFI software is constantty being updated, the following UEFI setup screens and descriplions are for reference purpose only, and they may not exactly match what you see on your screen.

### 1,1 UEFI Menu Bar

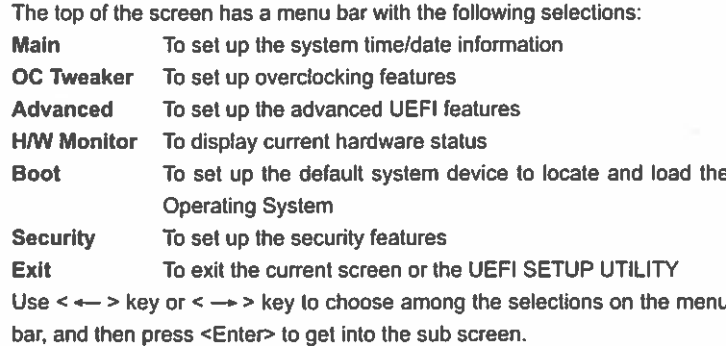

## 1.2 Navigation Keys

Please check the following table far the function description of each navigation key.

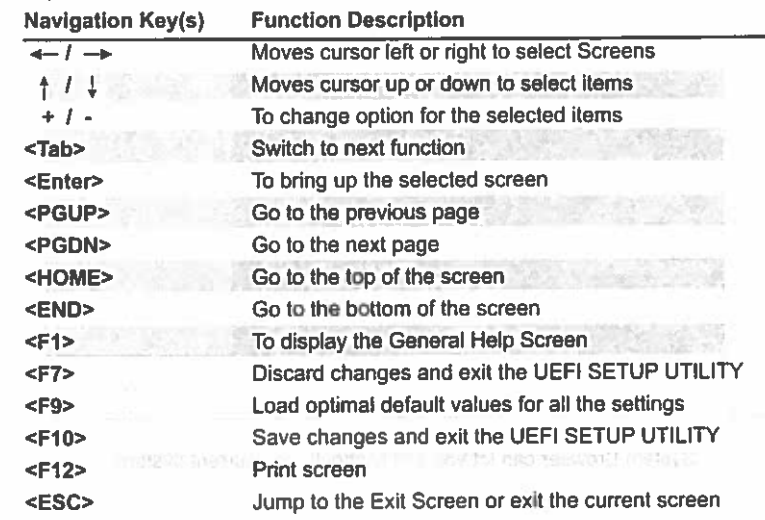

2

3

**English** 

### 2 Main Screen

When you enter the UEFI SETUP UTILITY, the Main screen will appear and display the system overview.

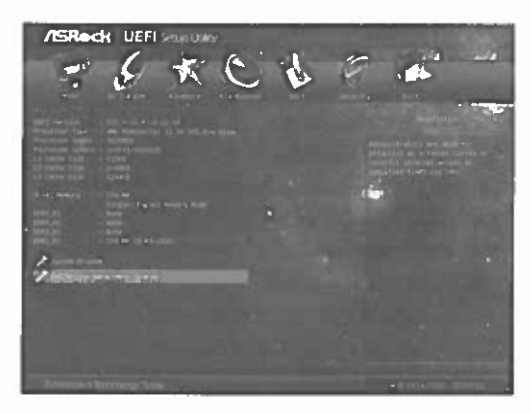

### System Browser

System Browser can let you easily check your current system configuration in UEFI setup.

### **OMG (Online Management Guard**

Administrators are able to establish an internet curfew or restrict internet access at specified times via OMG. You may schedule the starting and ending hours of internet access granted to other users. In order to preven<sup>t</sup> users from bypassing OMG, guest accounts without permission to modify the system time are required

### 3 OC Tweaker Screen

In the OC Tweaker screen, you can set up overclocking features

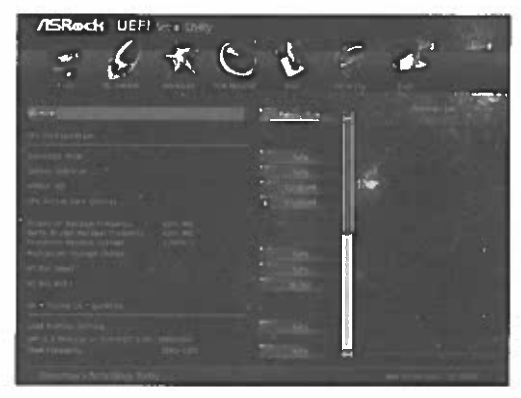

### **OC Mode**

Use this to select OC Mode. Configuration options: [Manual] and [CPU CC Mode]. The default value is [Manual].

### Cpu Configuration

### Overciock Mode

Use this to select Overclock Mode. Configuration options: [Auto] and [Manual]. The default value is [Auto].

### Spread Spectrum

This item should always be [Auto] for better system stability.

### **ASRock UCC**

ASRock UCC (Unlock Cpu Core) feature simplifies AMD CPU activation. As long as a simple switch of the UEFI option "ASRock UCC", you can unlock the extra CPU core to enjoy an instant performance boost. When UCC feature is enabled, the dual-core or triple-core CPU will boost to the quad-core CPU, and some CPU, including quad-core CPU, can also increase L3 cache size up to 6MB, which means you can enjoy the upgrade CPU performance with <sup>a</sup> better price. Please be noted that UCC feature is supported with AM3/AM3+ CPU only, and in addition, not every AM3/AM3+ Cpu can suppor<sup>t</sup> this function because some CPU's hidden core may be malfunctioned.

### Cpu Active Core Control

This allows you to adjust CPU Active Core Control feature. The configura tion options depend on the CPU core you adopt. The default value is [Dis abled].

4

English

#### AMD Turbo Core Technology

This item appears only when the processor you adopt supports this fea ture. Use this to select enable or disable AMD Turbo Core Technology Configuration options: [Auto] and [Disabled]. The default value is [Auto].

### **AMD IO C-State Support**

This allows you to enable or disable AMD IO C-State Support. The default value is [Enabled]

### Processor Maximum Frequency

lt will display Processor Maximum Frequency for reference.

### North Bridge Maximum Frequency

lt will display North Bridge Maximum Fraquency for reference.

### Processor Maximum Voltage

It will display Processor Maximum Voltage for reference

### MultiplierNoltage Change

This item is set to [Auto] by default. If it is set to [Manual], you may adjust the value of Processor Frequency and Processor Voltage. However, lt is recommended to keep the default value for system stability.

### CPU Frequency Multiplier

For safety and system stability, it is not recommended to adjust the value of this item.

#### CPU Voltage

It allows you to adjust the value of CPU voltage. However, for safety and system stability, it is not recommended to adjust the value of this item.

### NB Frequency Multiplier

For safety and system stability, lt is not recommended to adjust the value of this item.

### CPU NB Voltage

lt allows you to adjust the value of CPU NB voltage. However, for safety and system stability, it is not recommended to adjust the value of this item.

#### HT Bus Speed

This feature allows you selecting Hyper-Transport bus speed. Configura tion options: [Auto], [200MHz] to [2400MHz].

### HT Bus Width

This feature allows you selecting Hyper-Transport bus width. Configuration options: [Auto], [8 Bit] and [16 Bit].

### DRAM Timing Configuratlon

### DRAM Frequency

lf [Auto] is selected, the molherboard will detect the memory module(s) inserted and assigns appropriate frequency automatically.

### **DRAM Timing Control**

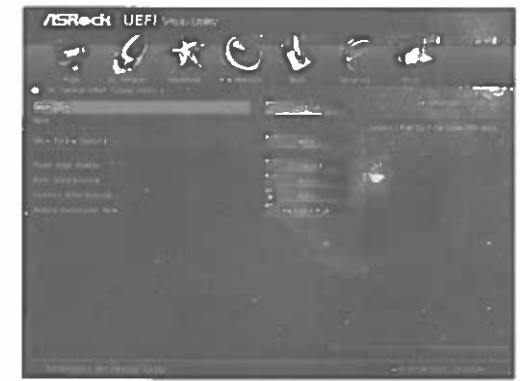

### **DRAM SIOT**

Usa this to select DRAM slot to view SPD data. The default value is [DDR3\_A1].

### **DRAM Timing Control**

Use this to select DRAM control. The default value is [Auto].

### Power Down Enable

Use this item to enable or disable DDR power down mode

### Bank Interleaving

lnterleaving allows memory accesses to be spread out over banks on the same node, or accross nodes, decreasing access contention.

### Channel Interleaving

lt allows you to enable Channel Memory Interleaving. Configuration op tions: [Disabled] and [Auto]. The default value is [Auto].

### Memory Controller Mode

lt allows you to adjust the memory controller mode. Configuration options: [Unganged] and [Ganged]. The default value is [Unganged].

**Enguis** 

### Voltage Configuration

#### DRAM Voltage

Use this to select DRAM Voltage. The default value is [Auto].

#### CPU Voltage Offset

Use this to select CPU Voltage Offset. The default value is [Auto].

### NR Voltage

Use this to select NR Voltage. The default value is [Auto].

### HT Voltage

Use this to select HT Voltage. The default value is [Auto].

### Cpu VODA Voltage

Use this to select CPU VDDA Voltage. The default value is [Auto]

### PCIE VDDA Voltage

Use this to select PCIE VDDA Voltage. The default value is [Auto]

### SB Voltage

Use this to select SB Voltage. The default value is [Auto].

### Would you like to save current setting user defaults?

In this option, you are allowed to load and save three user defaults according to your own requirements.

### 4 Advanced SCreen

In this section, you may set the configurations for the following items: CPU Configu ration, Nouth Bridge Configuration, South Bridge Configuration, Storage Configura tion, Super 10 Configuration, ACPI Configuration, USB Configuration and Network Configuration.

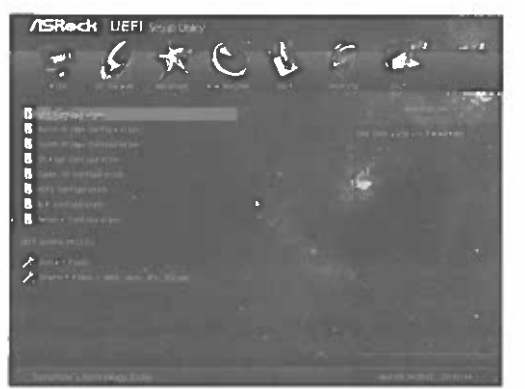

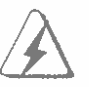

Setting wrong values in this section may cause the system to malfunction,

### Instant Flash

Instant Flash is <sup>a</sup> UEFI flash utility embedded in Flash ROM. This conve nient UEFI update tool albows you to update system UEFI without enter ing operating systems first like MS-DOS or Windows". Just save the new UEFI file to your USB flash drive, fioppy disk or hard drive and launch this tool, then you can update your UEFI only in <sup>a</sup> few clicks without prepar ing an additional floppy diskette or other complicated flash utility. Please be noted that the USB flash drive or hard drive must use FAT32/16/12 file system. lf you execute Instant Flash utility, the utility will show the UEFI files and their respective information. Select the proper UEFI file to up date your UEFI, and reboot your system after the UEFI update process is completed.

### Internet Flash

Internet Flash searches for available UEFI firmware updates from our servers. In other words, the system can auto-detect the latest UEFI from our servers and flash them without entering Windows® OS. Please note that you must be running on <sup>a</sup> DHCP configured Computer in order to en able this function.

### 4.1 cpu Configuration

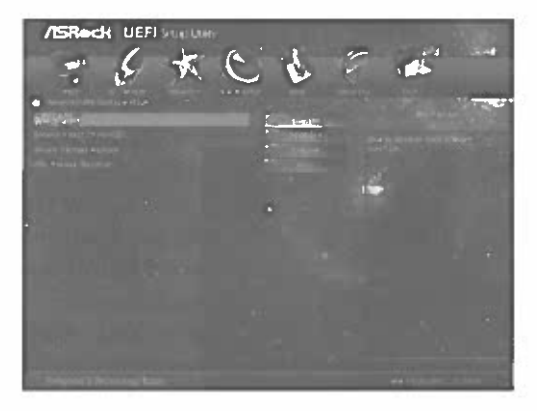

### Cool 'n' Quiet

Use this item to enable or disable AMD's Cool 'n' Quiet'‴ technology. The default value is [Enabled]. Configuration options: [Enabled] and [Disabled] If you install Windows" 8 / 7 / Vista'‴ and want to enable this function please set this item to [Enabled]. Please note that enabling this function may reduce CPU voltage and memory frequency. and Iead to system sta bility or compatibility issue with some memory modules or power supplies. Please set this item to [Disable] if above issue occurs

#### Enhance Halt State (GIE)

All processors support the Halt State (C1). The C1 state is supported through the native processor instructions HLT ard MWAIT and requires na hardware suppor<sup>t</sup> from the chipset. In the Cl power state, the processor maintains the context of the system caches.

#### Secure Virtual Machine

When this option is set to [Enabled], <sup>a</sup> VMM (Virtual Machine Architecture) can utilize the additional hardware capabilities provided by AMD-V. The default value is [Enabled]. Configuration options: [Enabled] and [Disabled]

#### CPU Thennal Throflle

Use this item to enable CPU intemal therrnal control mechanism to keep the CPU from overheated. The default value is [Auto].

### 4.2 North Bridge Configuration

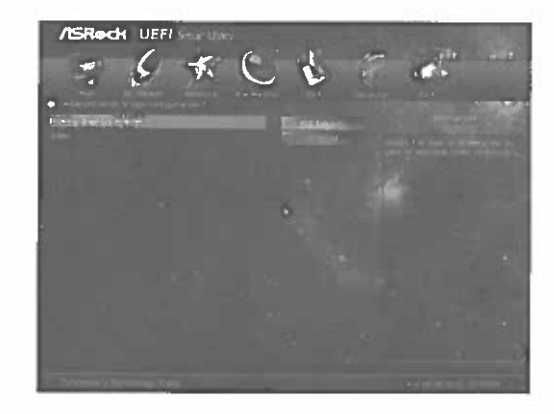

### Primary Graphics Adapter

This item will switch the PCI Bus scanning order while searching for video card, lt allows you to select the type of Primary VGA in case of multiple video controllers. The default value of this feature is [PCI Express]. Con figuration options; [PCI] and [PCI Express].

### IOMMU

Use this to enable or disable IOMMU. The default value of this feature is[Disabled].

English

### 4.3 South Bridge Configuration 4.4 Storage Configuration

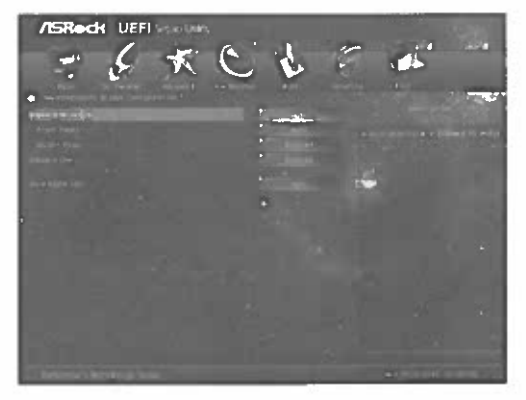

### Onboard HD Audio

Select (Auto], [Enabled] or (Disabled] for the onboard HD Audio feature. lt you select [Auto], the onboard HD Audio will be disabled when PCI Sound Card is plugged.

### Front Panel

Select [Auto] or {Disabled] for the onboard HD Audio Front Panel

#### On/Off PIay

Usa this item to enable or disable On/Off Play Technology. The default val ue is [Enabled]. When On/Off PIay is enabted, Deep Sx will be disabled. lt you want to enable Deep Sx, <sup>p</sup>lease disable On/Off Play first.

### Onboard LAN

This allows you to enable or disable the onboard LAN feature.

### Good Night LED

Enable this option to turn oft Power LED and LAN LED when the system is power on. The keyboard LED will also be turned off in S1, S3 and S4 state. The default value is [Auto]

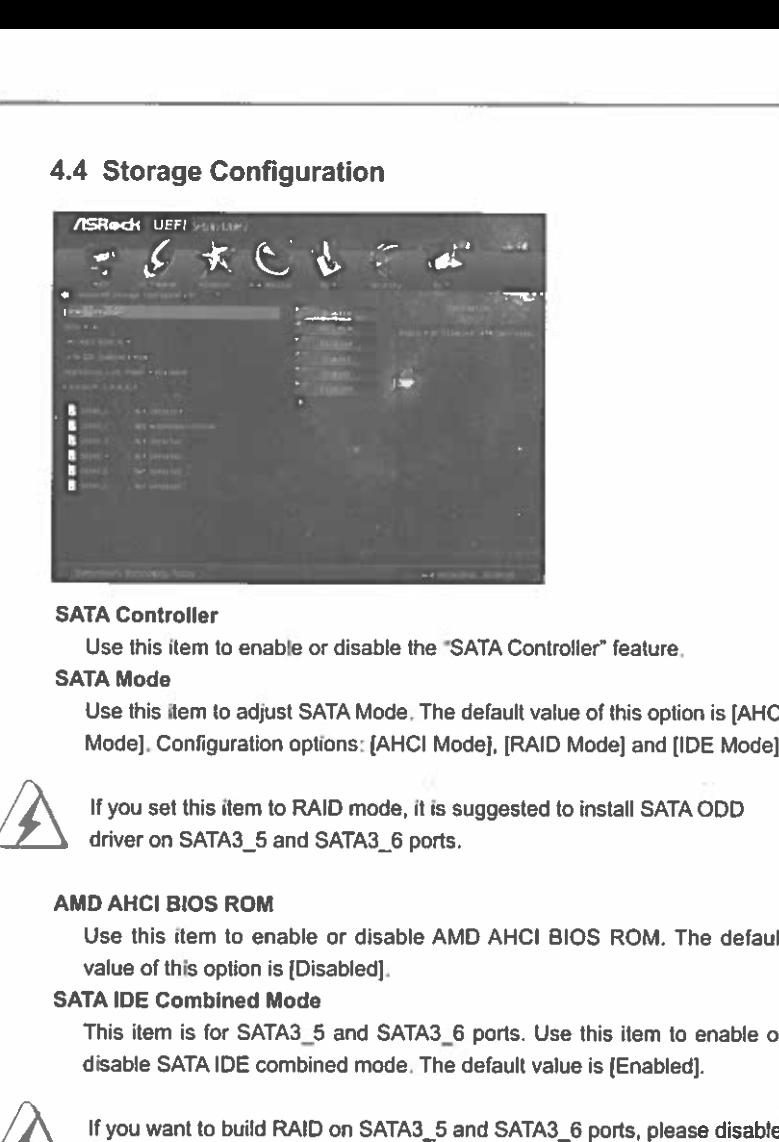

### SATA Controller

Use this item to enable or disable the "SATA Controller" feature

### SATA Mode

Use this item to adjust SATA Mode. The default value of this option is [AHC Mode]. Configuration options: [AHCI Mode], [RAID Mode] and [IDE Mode].

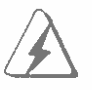

If you set this item to RAID mode, it is suggested to install SATA ODD driver an SATA3S and SATA36 parts.

### AMD AHCI BIOS ROM

Use this item to enable or disable AMD AHCI BIOS ROM. The default value of this option is [Disabled]

### SATA IDE Combined Mode

This item is for SATA3\_5 ard SATA3\_6 ports. Use this item to enable or disable SATA IDE combined mode. The default value is [Enabled].

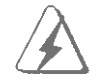

If you want to build RAID on SATA3\_5 and SATA3\_6 ports, please disable this item.

### Aggressive Link Power Management

Use this item to configure Aggressive Link Power Management Hard Dlsk S.M.A.R.T.

Use this item to enable or disable the S.M.A.R.T. (SeIf-Monitaring. Analy sis. and Reporting Technology) fealure. Configuration options: [Disabled], [Auto] and [Enabled].

### 4.5

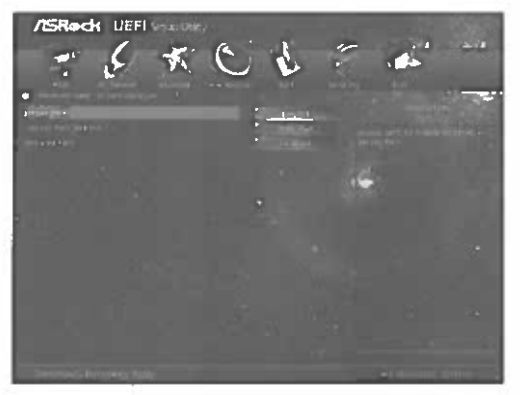

#### Serial Port

Use this item to enable or disable the onboard serial port

#### Serial Port Address

Use this item to set the address for the onboard serial part. Configuration options: [3F8h / IRQ4] and [3EBh / 1R04].

### Infrared Port

Use this item to enable or disable the onboard infrared port

#### Infrared Port Address

Use this item to set the address for the onboard infrared port. Configura tion options: [2F8 / lR03] and [2E8 / IRQ3].

### Super 10 Configuration 4.6 ACPI Configuration

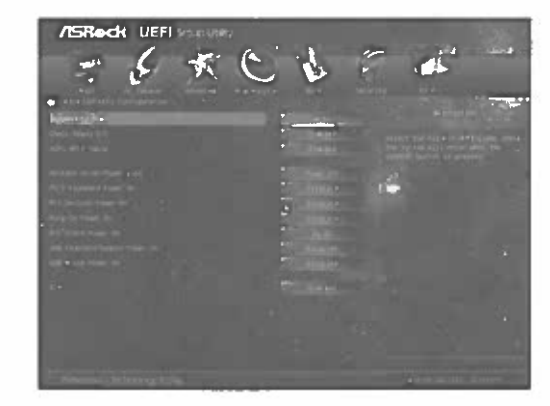

### Suspend to RAM

Use this item to select whether to auto-detect or disable the Suspend-to-RAM feature. Select [Auto] will enable this feature if the OS supports it

### Check Ready Bit

Use this item to enable or disable the feature Check Ready Bit

### ACPI HPET table

Use this item to enable or disable ACPI HPET Table. The default value is [Enabledj. Please set this option to [Enabled] if you plan to use this moth erboard to submit Windows® certification

### Restore on ACIPower Loss

This allows you to set the power state after an unexpected AC/power loss. If IPower Oft] is selected, the AC/power remains off when the power re cavers. If [Power On] is selected. the AClpower resumes and the system starts to boot up when the pawer recavers.

#### P512 Keyboard Power On

Use this item to enable or disable P512 keyboard to turn on the system from the power-soft-off mode.

#### PCI Devices Power On

Use this item to enable or disable PCI devices to turn on the system from the power-soft-off mode.

### **Ring-In Power On**

Use this item to enable or disable Ring-In signals to turn on the system from the power-soft-off mode.

### RTC Alarm Power On

Use this item to enable or disable RTC (Real Time Clock) to power on the system.

Eig 0

### USB Keyboard/Remote Power On Annual Communication of the Communication of the Communication of the Communication of the Communication of the Communication of the Communication of the Communication of the Communication of t

Jse this item to enable or disable the system to wake from S5 using USB Keyboard/Remote.

### JSB Mouse Power On

Jse this item to enable or disable the system to wake from S5 using USB Mouse.

### CSM

Please disable CSM when you enable Fast Boot option. The default value s [Enabled].

### **4.7 USB Configuration**

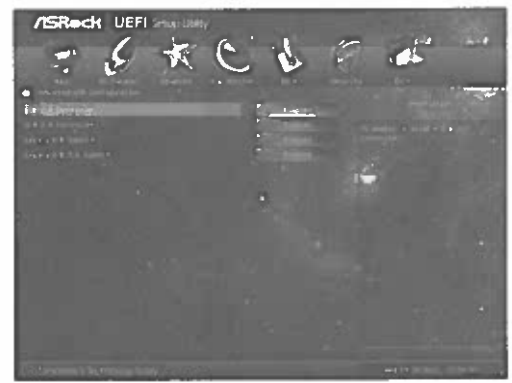

### USB 2.0 Controller

Jse this item to enable or disable the use of USB 2.0 controller.

### **JSB 3.0 Controller**

Jse this item to enable or disable the use of USB 3.0 controller.

### **Legacy USB Support**

Use this option to select legacy suppor<sup>t</sup> tor USA devices. There are tour confi guration options: [Enabled], [Auto], [Disabled] and [UEFI Setup Only]. The default value is [Enabted]. Please refer to below descriptions for the detatis of these four options:

[Enabled] - Enables suppor<sup>t</sup> tor Iegacy USS.

[Auto] - Enables legacy support if USB devices are connected.

lDisabled] - USA devices are not allowed to use under Iegacy <sup>05</sup> and UEFI setup when [Disabled] is selected. lt you have USA compatibility is sue, it is recommended to select [Disabled] to enter 05.

(UEFI Setup Only) - USB devices are allowed to use only under UEFI setup and Windows / Linux OS.

### Legacy USB 3.0 Support

Jse this option to enable or disable legacy support for USB 3.0 devices. The default value is [Enabled).

## 4.8 Network Configuration

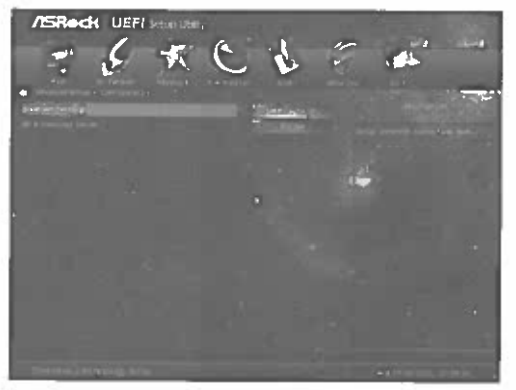

### Internet Setting

Use this item to set up the internet connection mode. Configuration options: [DHCP (Auto IP)] and [PPPOE].

### UEFI Download Server

Use this item to select UEFI firmware download server for Internet Flash Configuration options: [Asia], [Europe], [USA] and [China].

## 5 Hardware Health Event Monitoring Sereen

In this section, it allows you to monitor the status of the hardware on your system including the parameters of the CPU temperature, motherboard temperature, CPU fan speed, chassis fan speed, and the critical voltage

![](_page_10_Picture_8.jpeg)

### CPU Fan 1 & 2 Setting

This allows you to set the CPU fan 1 & 2 speed. Confi guration options: [Full On] and [Automatic Mode]. The default is value [Full On].

### Chassis Fan 1 Setting

This allows you to set the chassis fan 1 speed. Confi guration options: [Full On], [Manual Mode] and [Automatic Mode]. The default is value [Full On].

### Over Temperature Protectian

Use this to enable or disable Over Temperature Protection. The defaul value is [Enabled]

### Dehumidifier Function

Users mey preven<sup>t</sup> motherboard damages due to dampness by enabling "Dehumidifier Function". When enabling Dehumidifier Function, the com puter will power on automatically to dehumidify the system after entering S4/S5 state

### Dehumldifier Period

This allows users to configure the period of time until the computer powers on and enables "Dehumidifier" after entering 54/55 state.

### Dehumidifler Duratlon

This allows users to configure the duration of the dehumidifying process before it returns to S4/S5 state.

### Dehumidifier CPU Fan Setting

Use this setting to configure CPU fan speed while "Dehumidifier" is en abled.

18

'ii **Cair** 

### 6 Boot Screen

In this section, lt will display the available devices an your system for you to config ure the boot settings and the boot priority.

![](_page_11_Picture_2.jpeg)

### Fast Boot

Fast Boot minimizes your computer's boot time. There are three configuration options: [Disabled]. [Fast] and [Ultra Fast]. The default value is [Disabled]. Please refer to below descriptions for the details of these three options:

[Disabled] - Disable Fast Boot.

[Fast] - The only restriction is you may not boot by using an USB flash drive

[Ultra Fast] - There are a few restrictions.

- 1. Only supports Windows® 8 UEFI operating system
- 2. You will not be able to enter BIOS Setup (Clear CMOS or run utility in Widows" to enter BIOS Setup)
- 3. lt you are using an external graphics card, the VBIOS must suppor<sup>t</sup> UEFI GOP in order to boot

### Boot From Onboard LAN

Use this item to enable or disable the Boot From Onboard LAN feature.

### Setup Prompt Timeout

This shows the number of seconds to wait for setup activation key 65535(OxFFFF) means indefl nile waiting.

### Bootup Num-Lock

lt this item is set to [On], lt will automatically activate the Numeric Lock function after boot-up

### **Full Screen Logo**

Use this item to enable or disable OEM Loga. The default value is [En abled].

### Addon ROM Display

Use this option to adjust AddOn ROM Display. If you enable the option "Full" Screen Logo" but you want to See the AddOn ROM Information when the system boots, <sup>p</sup>lease select [Enabled]. Configuration options: [Enabled] and [Disabled]. The default value is [Enabled].

### Boot Failure Guard

Enable or disable the feature of Boot Failure Guard.

### Boot Failure Guard Count

Enable or disable the feature of Boot Failure Guard Count

### 7 Security Screen 8 Exit Screen 8 Exit Screen 8 Exit Screen 8 Exit Screen 8 Exit Screen 8 Exit Screen 8 Exit Screen 8 Exit Screen 8 Exit Screen 8 Exit Screen 8 Exit Screen 8 Exit Screen 8 Exit Screen 8 Exit Screen 8 Exit S

In this section, you may set or change the supervisor/user password for the system For the user password, you may also clear it

![](_page_12_Picture_2.jpeg)

![](_page_12_Picture_4.jpeg)

### Save Changes and Exi

When you select this option, it will pop-out the following message, "Save configuration changes and exit setup?" Select [OK] to save the changes and exit the UEFI SETUP UTILITY

### **Discard Changes and Exi**

When you select this option, it will pop-out the following message, "Discard changes and exit setup?" Select [OK] to exit the UEFI SETUP UTILITY without saving any changes.

### **Discard Changes**

When you select this option, it will pop-out the following message, "Discard changes?" Select [OK] to discard all changes.

### **Load UEFI Default**

Load UEFI default values for all the setup questions. F9 key can be used for this operation.

# ASRock EXTREME TUNING UTILITY

### 1 Introduction

ASRock Extreme Tuning Utility (AXTU) is an all-in-one tool to fine-tune different system functions in a user-friendly interface, which is including Hardware Monitor, Fan Control, Overciocking, OC DNA, IES and Xrast RAM. In Hardware Monitor, it shows the major readings of your system. In Fan Control, it shows the fan speed and temperature for you to adjust. In Overdocking, you are allowed to overclock CPU frequency for optimal system performance. In CC DNA, you can save your CC settings as <sup>a</sup> profile and share with your friends. Your friends then can bad the CC profile to their own system to ge<sup>t</sup> the same OC settings. In IES, you can enjoy the intelligent power saving feature. In XFast RAM, it fully utilizes the memory space that cannot be used under Windows" OS 32-bit CPU. It also shortens the loading time of previously visited websites, making web surfing faster than ever. And it also boosts the speed of Adobe Photoshop 5 times faster. Another advantage is that it reduces the frequency of accessing your SSDs or HDDs in order to extend their lifespan.

### 2 Installation

When you install all-in-one driver to your system from ASRock suppor<sup>t</sup> CD, ASRock Extreme Tuning Utility (AXTU) will be auto-installed as weil. Aller installation, you will find the icon "ASRock eXtreme Tuner" on your desktop

Double-dick "ASRock eXtreme Tuner' icon, MTU main menu will pop up

![](_page_13_Picture_6.jpeg)

### 3 Function

Please be noted that Ihere is <sup>a</sup> button "Auto run when windows start" an the lower right corner. If you dick this button, every time you tum on your system and enter Windows®, the system will automatically start AXTU.<br>Auto run when windows start

There are six sections in AXTU main menu: Hardware Monitor, Fan Control, Overclocking, CC DNA, IES and XFast RAM.

![](_page_13_Picture_10.jpeg)

m

### Hardware Monitor

In the Hardware Monitor section, it shows the major readings of your system. The main readings include Clock, Fan & Temperature, and Voltage. In Clock, there are CPU speed and CPU ratio. In Fan & Temperature, there are CPU temperature and CPU fan speed. You may find out if there's any abnormal situation occurs to your system's temperature. In Voltage, there are many respecüve voltages

### **Fan Control**

B Ŧ ъ

In the Fan Control section, there are two major chapters: Temperature and CPUlChassis/Power Fan. InTemperature, it shows the major readings of CPU and motherboard temperature. In CPU/Chassis/Power Fan, it shows the fan target speed and temperature, and you are able to adjust the setting by clicking the " $+/-$ " and confirm by "APPLY" afierward.

m

![](_page_14_Picture_0.jpeg)

### **Overclocking**

In the Cverclocking section, there are Ciock and Voltage chapters tor parameter settings adjustment in pursuit of optimal system performance. You are able to finetune the Cpu ratio, CPU frequency, and respective voltages by clicking the +/-" at the display panel. After confirmation of the settings, please click on the "APPLY" button

Overciocking and over-voltage may affect your system stability, or even cause damage to your hardware devices. It should be done at your own risk and expense. ASRock is not responsible for possible damage caused by overdocking and ard overvoltage, lt system hangs after overdocking, <sup>p</sup>lease remove AC power cord and <sup>p</sup>lug AC power cord again before you power on your system.

![](_page_14_Picture_4.jpeg)

#### OC DNA

CC DNA provides <sup>a</sup> convenient way to record the OC settings and share with others. lt helps you to save your overclocking record under the operating system and simplihes the complicated recording process of overclocking settings. With CC DNA, you can save your OC settings as a profile and share with your friends. Your friends then can bad the CC profile to their own system to ge<sup>t</sup> the same OC settings as yours. Please be noticed that the CC profile can only be shared ard worked on the same motherboard

![](_page_14_Picture_7.jpeg)

 $\sim$   $\sim$ 

#### **IES**

Featuring an advanced proprietary hardware and software design. Intelligent Energy Saving is <sup>a</sup> revolutionary technology that delivers unparalleled power savings. The voltage regulator can reduce the number of output phases to improve efficiency when the CPU cores are dle. In other words, it is able to provide exceptional power saving and improve power efficiency without sacrificing computing performance.

#### XFast RAM

XFast RAM fully utilizes the memory space that cannot be used under Windows" OS 32-bit CPU. It also shortens the loading time of previously visited websites, making web surfing faster than ever. And it also boosts the speed of Adobe Photoshop 5 times faster. Another advantage is that it reduces the frequency of accessing your SSDs or HDDs in order to extend their lifespan.

0 c tu